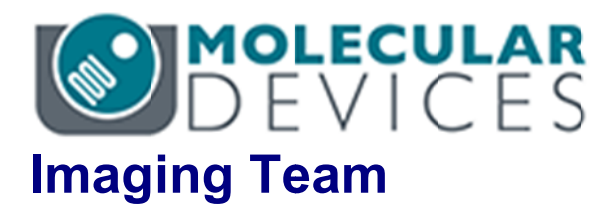

# SalesNote-FY1510

# 掲載内容 掲載内容

### 営業情報

- Andor 社より、従来の Zyla4.2 より、さらに高感度な sCMOS カメラ"Zyla4.2 Plus"がリ 䝸䞊䝇䛥䜜䜎䛧䛯
- 浜松ホトニクス社よりW-VIEW ユニットと併用することで各波長異なる露光時間で撮影可 能䛺䛹䚸新䛯䛺 䛺䛹䚸新䛯䛺 **2** 波長ྠ時取得機能䛂 波長ྠ時取得機能䛂**W-VIEW IEW** 䝰䞊䝗䛃䜢搭載䛧䛯 䜢搭載䛧䛯 **OR ORCA Flas Flash4.0 LT** 䛜䝸䝸䞊䝇䛥䜜䜎䛧䛯

#### 技術・サポート情報

- Andor 社製 iXON Ultra888 カメラ制御時の Multi Dimensional Acquisition の EM **Gain ain** 設定䛻䛴い䛶
- MetaMorph において、1つで2GB 以上のサイズになる TIFF ファイルの保存について

#### Journal の紹介

● 共焦点システム等で撮影された XYZ FRET Ratio イメージを一括で除算処理を行い、 **Raw Ratio 画像および Ratio Image 画像に一括で処理し、 4D Viewer で表示可能する Jour Journal**

#### はじめの一歩 (MetaMorph 機能紹介)

● Meta Imaging Series Administrator について(4)

ハードウェア設定

# 営業情報

**Andor 社より、従来の Zyla4.2 より、さらに高感度な sCMOS カメラ"Zyla4.2 Plus"がリリースさ** れました

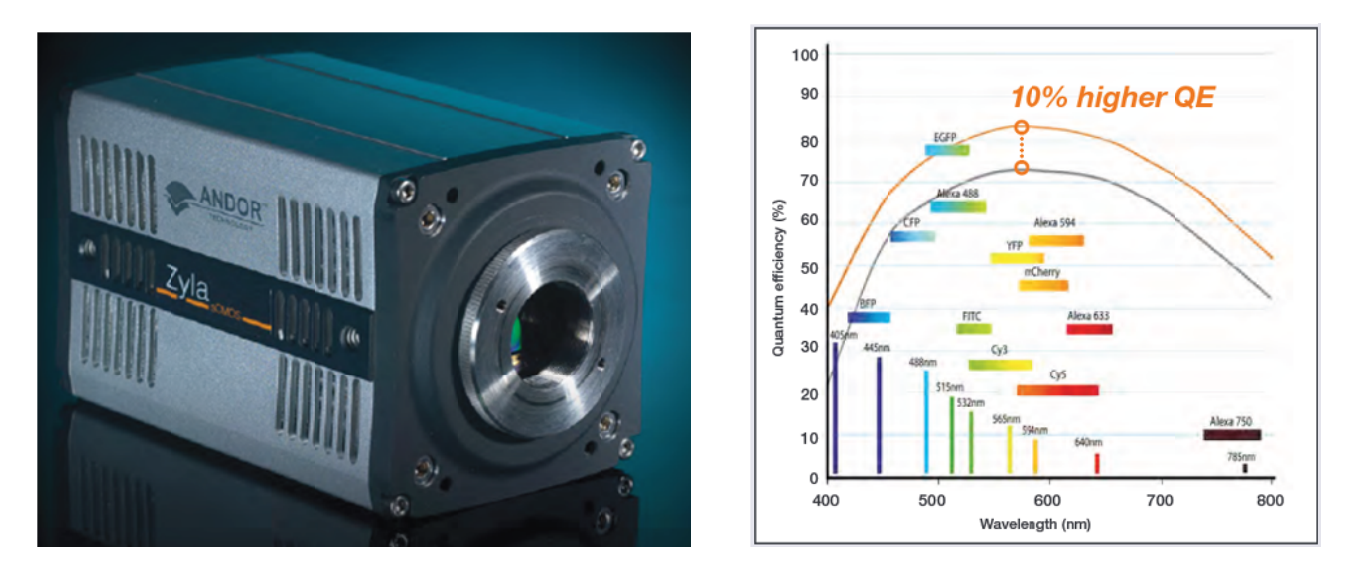

Andor 社製 sCMOS カメラ"Zyla 4.2"に、より感度を高め、かつ新機能を追加したアップグレードモデルの Zyla4.2 Plus 䛜䝸䝸䞊䝇䛥䜜䜎䛧䛯䚹 Andor 社製 sCMOS カメラ"Zyla 4.2"に、より感度を高め、かつ新機能を追加したアップグレードモデルの Zyla4.2 Plu<br>がリリースされました。<br>従来の Zyla4.2 と比較し、最大量子効率を 10%大幅に向上することで最大 82%の量子効率を達成しており、より高感

度なカメラへと進化しています。

現時点では国内販売定価はまだ未定です。MetaImaging Series Software でのサポートは現在対応中です。 情報が更新され次第、ご案内いたします。

浜松ホトニクス社より W-VIEW ユニットと併用することで各波長異なる露光時間で撮影可能など、 新たな2波長同時取得機能「W-VIEW モード」を搭載した ORCA Flash4.0 LT がリリースされま した

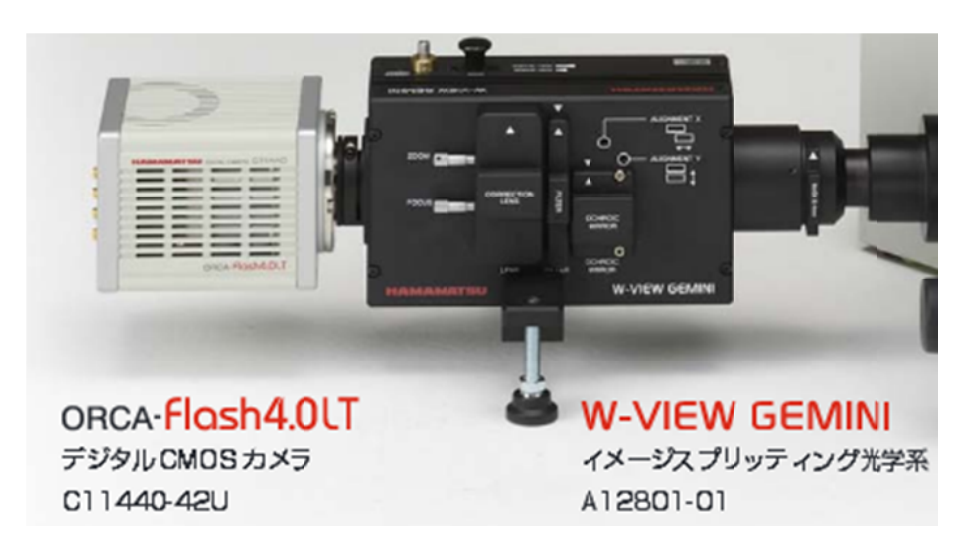

浜松ホトニクス社より、市場で高い評価をいただいている sCMOS カメラ ORCA Flash4.0 に新たなモデル Flaash4.0 LT がリリースされました。

ORCA Flash4.0 LT の最大の特徴としまして、W-VIEW GEMINI(別売)などの 2 分岐光学ユニットと併用した場合、これ までのカメラでは異なる2波長画像を取得できても露光時間は2波長とも同じにしか設定できなかった問題がありま したが、Flash4.0 LT では新たに実装された W-VIEW モードにより、2 波長異なる露光時間に設定することが可能とな ります。

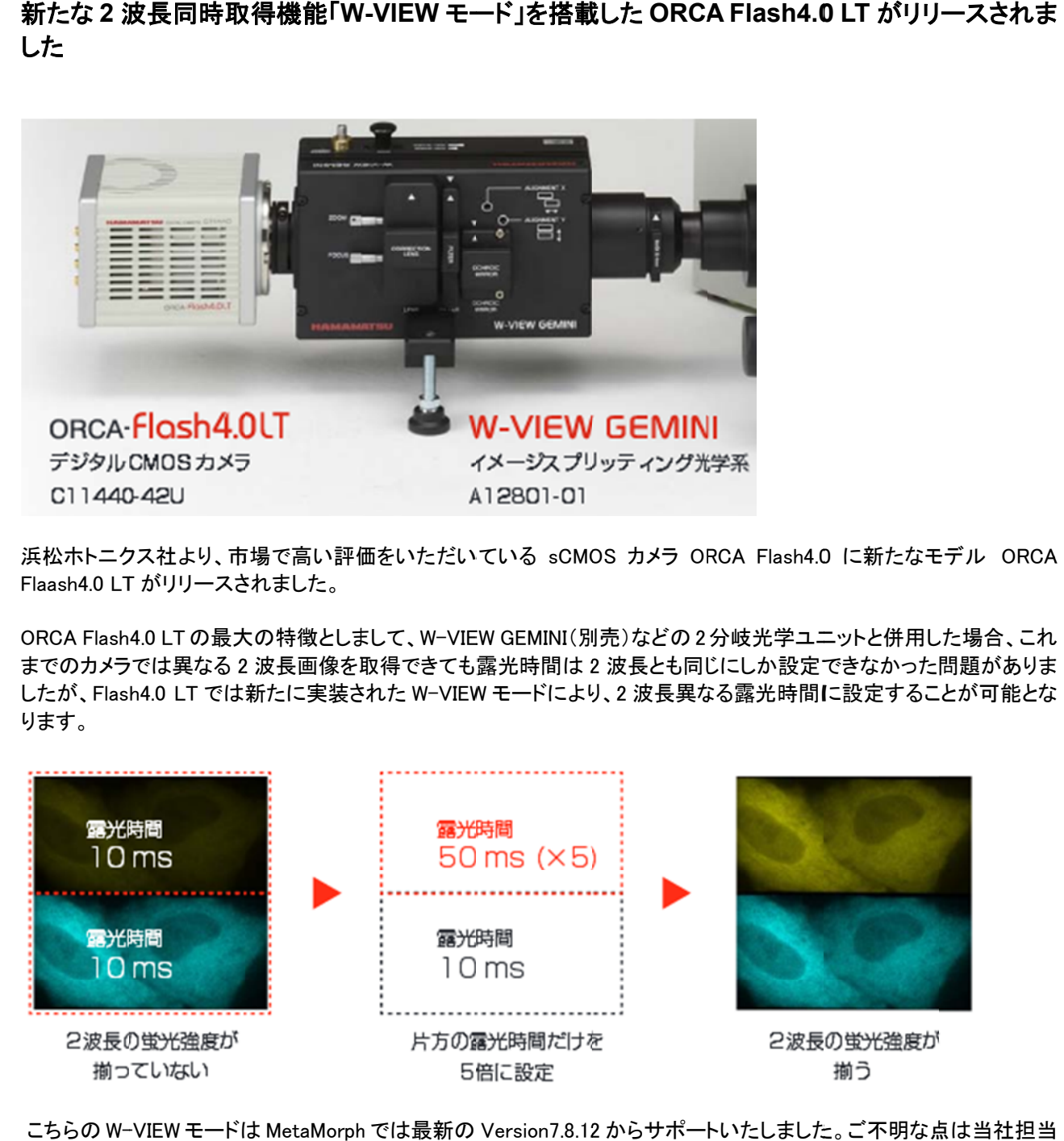

こちらの W-VIEW モードは MetaMorph では最新の Version7.8.12 からサポートいたしました。ご不明な点は当社担当 までお問い合わせください。

#### 技術・サポート情報

②チェ

#### Andor 社製 iXON Ultra888 カメラ制御時の EM Gain 設定について

ここでは、Andor 社製 iXON Ultra888カメラを制御時に、Multi Dimensional Acquisition のダイ アログ上で EM Gain を設定する手順について説明します。

1. AcquireとMulti Dimensional Acquisition ダイアログをそれぞれ立ち上げます。Acquire ダイ グ上で EM Gain を設定する手順について説明します。<br>Acquire と Multi Dimensional Acquisition ダイアログをそれぞれ立ち上げます。 Acquire ダ~<br>アログの Special タブを選択し、 Enable EM Gain のチェックボックスにチェックを入れます。

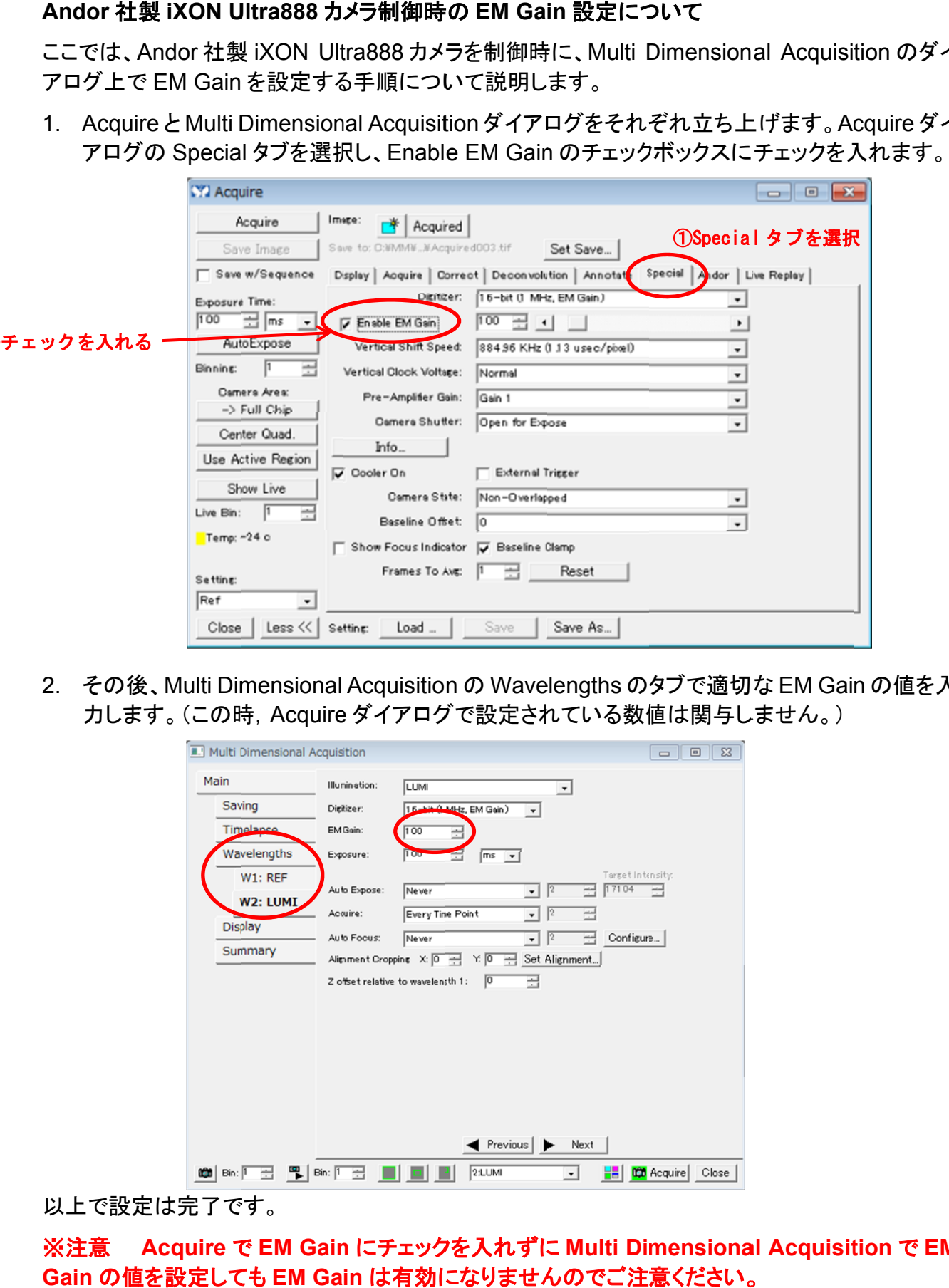

2. その後、Multi Dimensional Acquisition の Wavelengths のタブで適切な EM Gain の値を入 力します。(この時, Acquire ダイアログで設定されている数値は関与しません。)

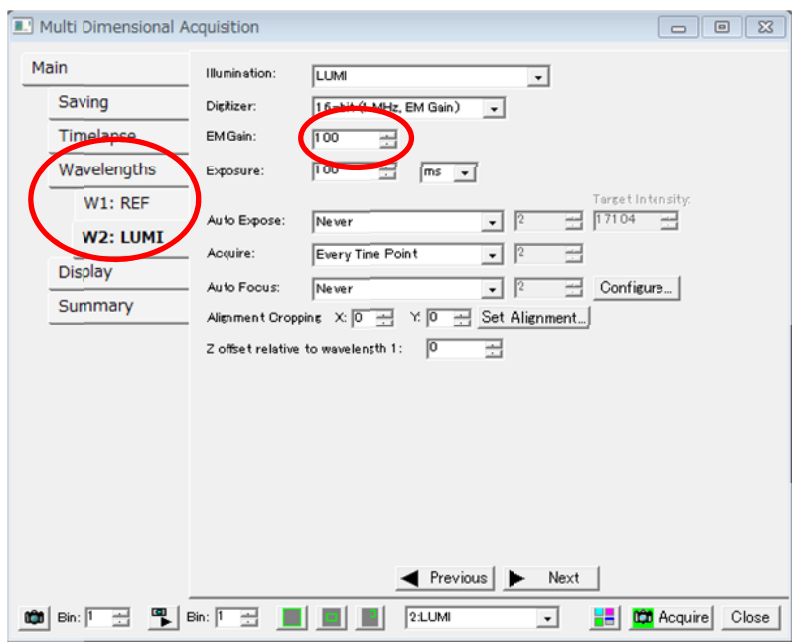

以上で設定は完了です。

※注意 Acquire で EM Gain にチェックを入れずに Multi Dimensional Acquisition で EM **Gain の値を設定しても EM Gain は有効になりませんのでご注意ください。** 

#### **MetaMorph において、1 つで 2GB 以上のサイズになる TIFF ファイルの保存について**

近年では1枚のファイルサイズが 10MB 以上になる高解像度カメラによるイメージングが行われ ることが多くなりましたが、このようなカメラでタイムラプスや Z 撮影を行う場合、1 つの Stack ファ イルのサイズが 2GB 以上になる事があります。 トて、1つで2GB 以上のサイズになる TIFF ファイルの保存について<br>\*イルサイズが 10MB 以上になる高解像度カメラによるイメージング<br>たが、このようなカメラでタイムラブスや 2 撮影を行う場合、1 つの S<br>B 以上になる事があります。<br>B 以上になる事があります。<br>B 心上になる事があります。<br>最合、MetaMorph では保存時にファイルが分割されて保存されます<br>場合、MetaMorph では保存時にファイルが分割されて保

そのようなデータの場合、MetaMorph では保存時にファイルが分割されて保存されます

**A** GFP GFP-1

これは TIFF ファイルフォーマットの最大サイズが 4GB という制限があるのですが、アプリケーショ ン側(MetaMorph)が安全性を重視し、2GB 程度で自動的に分割して保存する為、2GB を超えるデータの 場合、ファイルを分割します。

分割されたファイルは 2 つで一つ扱いとなり、どちらをクリックしても同じで、1 つの 4GB のデータで Load されます。

ただ、注意すべき点として、分割されたファイルはリネームや、片方を別ディレクトリに移動してしまうと、 Load ができなくなりますので注意してください

#### **Journal の紹介**

#### 共焦点システム等で撮影された XYZ FRET Ratio イメージを一括で除算処理を行い、Raw **Ratio** 画像䛚䜘䜃 **Rat Ratio Image age** 画像䛻一括䛷処理䛧䚸 **4D Viewe iewer** 䛷表示可能䛻䛩䜛 䛷表示可能䛻䛩䜛 **Journal**

近年、弊社 X-Light や横河電機社製 CSU ユニット、OLYMPUS 社製 DSU などのディスクコンフ ォーカルシステムや、レーザー走査型共焦点顕微鏡の高速化などで、FRETなどの現象をZ軸ス キャンを併用した 3D でのタイムラプスで撮影されるケースが増えてきています。

今回ご紹介する Journal は FRET などの 2 波長蛍光のレシオメトリー画像を 3 次元データとして 処理、表示ができる Journal となります。

これまでにも FRET 画像構築の Journal はございましたが、従来の Journal は CFP と FRET の タイムラプス Stack ファイル同士を割り算処理するものでした。

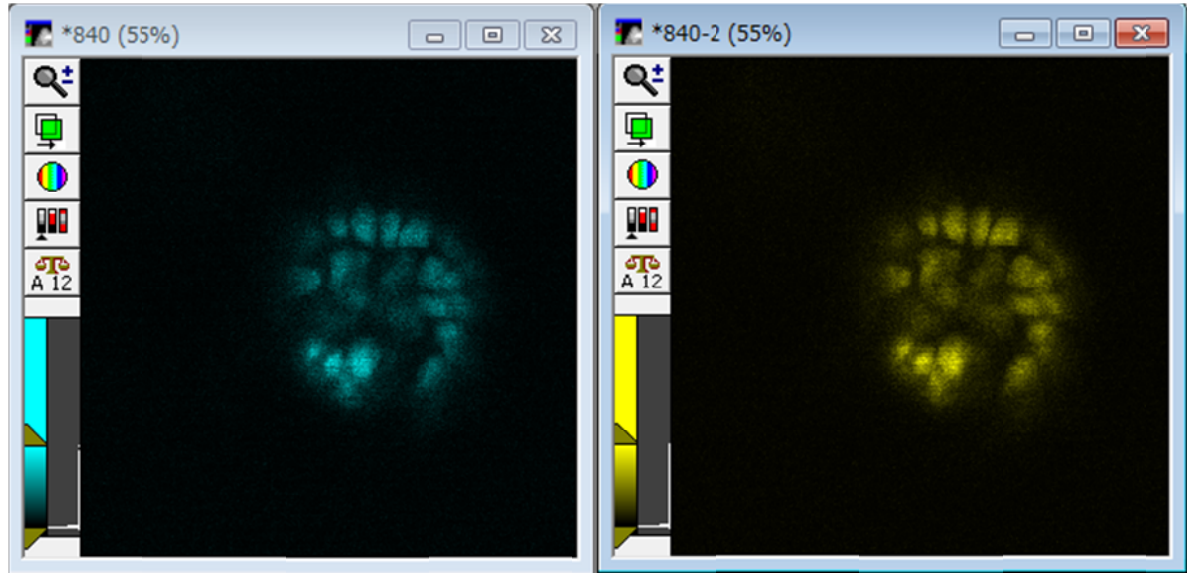

しかし、3D の場合は Z Plane の数だけ処理を繰り返さないといけませんので、こちらは Journal で自動的に処理を行います。

今回の Journal は Raw Ratio 画像(輝度定量性を有する画像。数値データとして有効だが、プレ ゼンとしては視認しにくい)だけでなく、MetaMorph の特徴のひとつである IMD ディスプレイ表示 による Ratio Image 画像(輝度定量性はないが、標本の微細構造情報を残しつつ、Ratio 変化を 色変化で視認しやすい MetaMorph 独自の表示方式)も合わせて作成します。

色変化で視認しやすい MetaMorph 独自の表示方式)も合わせて作成します。<br>Ratio Image 画像では Min Ratio 値と Max Ratio 値を設定しますが、今回の Journal では Journal 実行中にその値を入力することで、実際に作成される Ratio Image の Preview ができる ように作成されています。

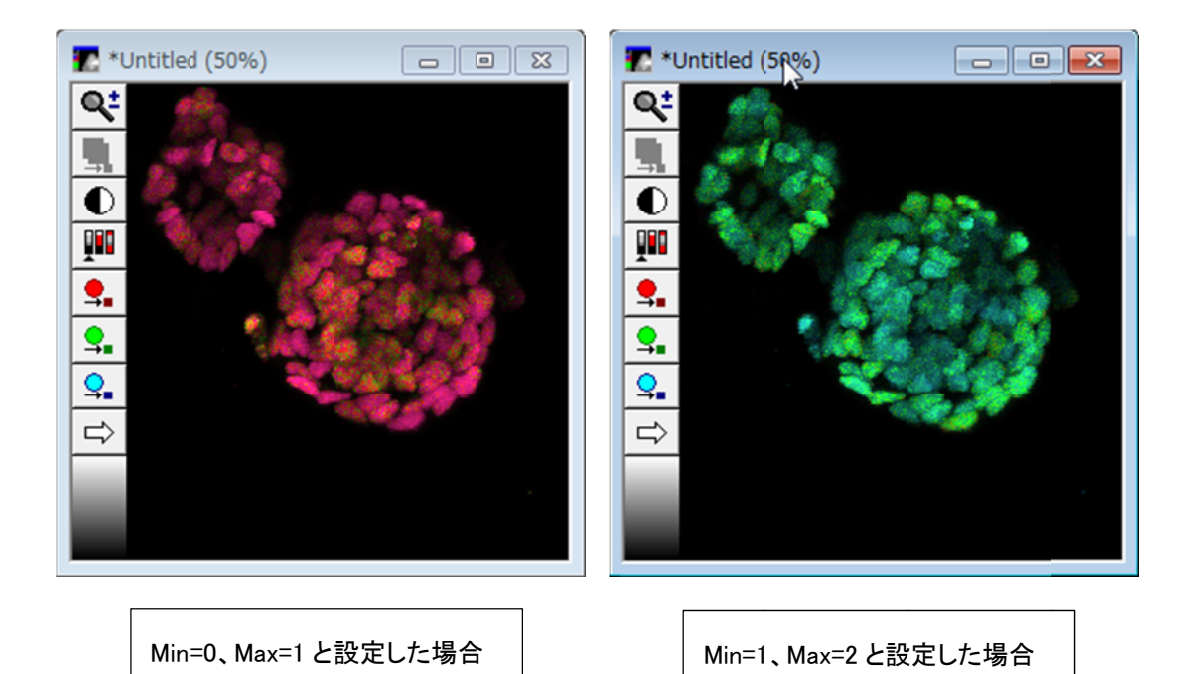

上記のように、Min/Max Ratio の値を入力することで、Preview 画像が作成されます。

䛭䛾後䚸ୗ記䛾䜘う䛻色調䛻対䛧䛶䛾確認䛜あ䜚䜎䛩䛾䛷䚸納得䛜䛷䛝䜛色調䛻䛺䜛䜎䛷繰䜚返 䛭䛾後䚸ୗ記䛾䜘う䛻色調䛻対䛧䛶䛾確認䛜あ䜚䜎䛩䛾䛷䚸納得䛜䛷䛝䜛色調䛻䛺䜛䜎䛷繰䜚返 䛭䛾後䚸ୗ記䛾䜘う䛻色調䛻対䛧䛶䛾確認䛜あ䜚䜎䛩䛾䛷䚸納得䛜䛷䛝䜛色調䛻䛺䜛䜎䛷繰䜚返䛸設定䛧䛯場合 し調整ができるようにしています。

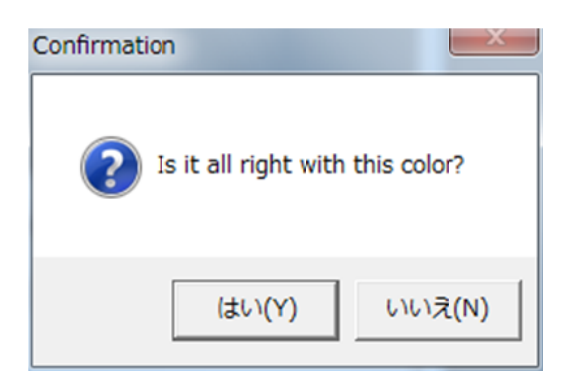

処理を実行しますと、 多次元データ化を行い、 4D Viewer で、 Ratio Image 画像の 3D タイムラプ ス画像の表示ができるようになります。

もちろん、従来の Review Multidimensional Data での Review も可能です。

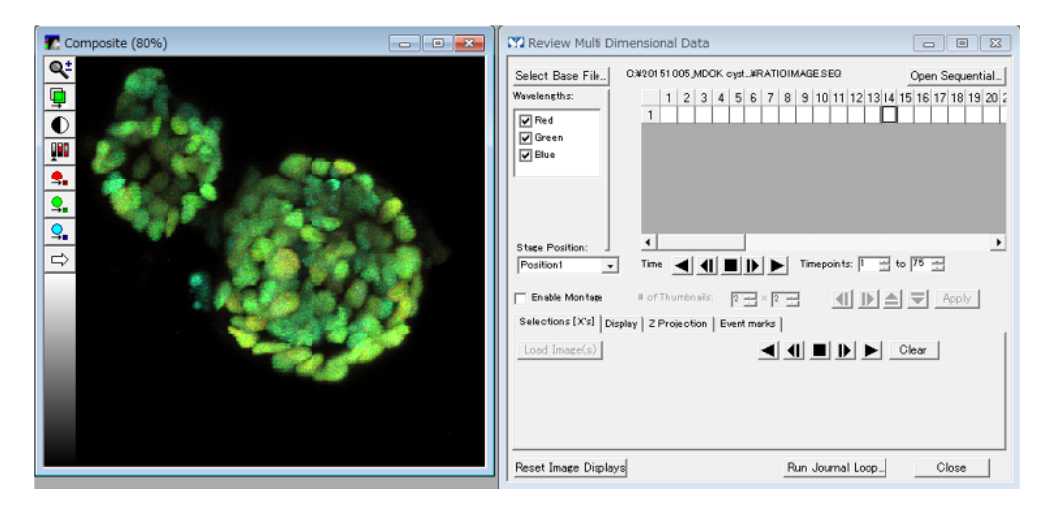

4D Viewer では AVI、 QuickTime(32bitOS のみ)への動画作成も可能となりますので、より視認し やすいプレゼン画像の作成が可能となります。

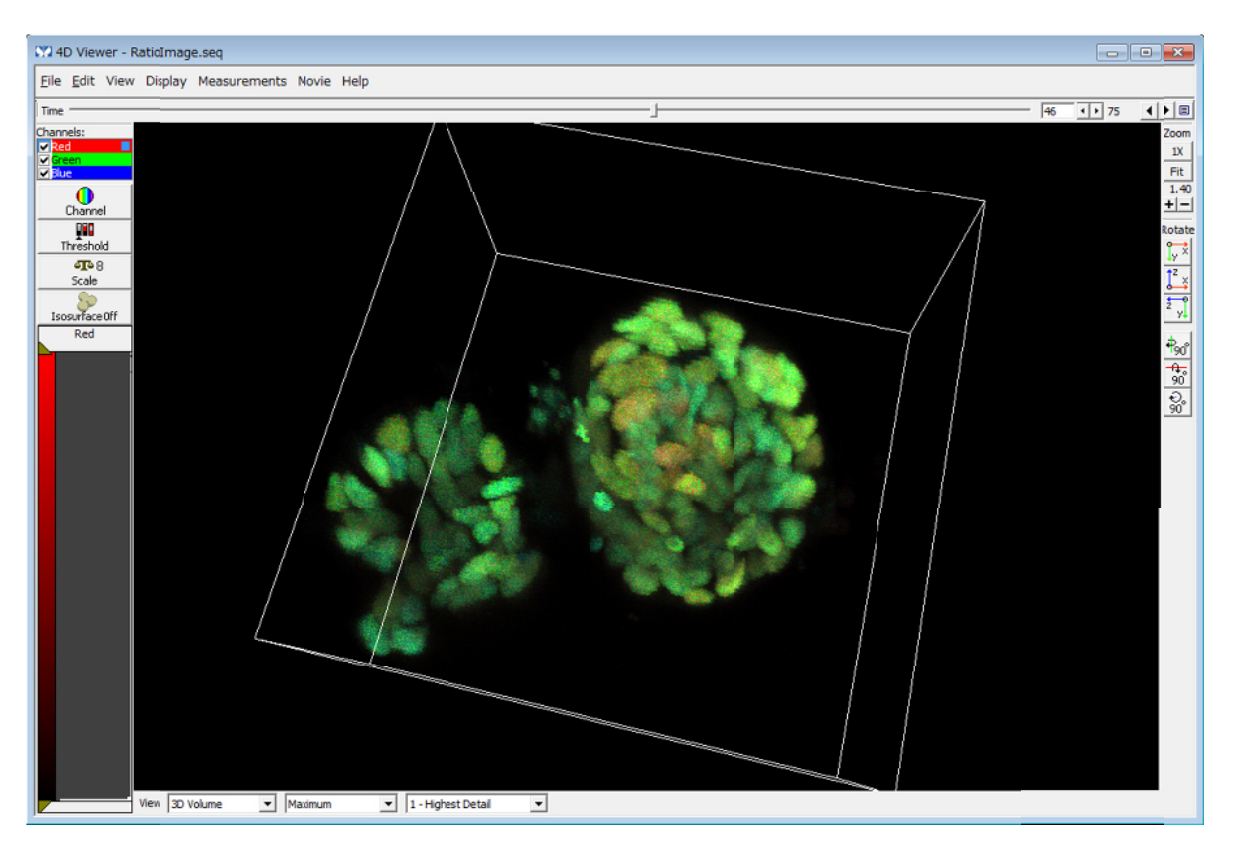

本 Journal についてのお問い合わせは当社担当までお問い合わせください。

# **はじめの一歩(MetaMorph 機能紹介)**

# **Meta Imaging Series Administrator について(4)**

# ハードウェア設定

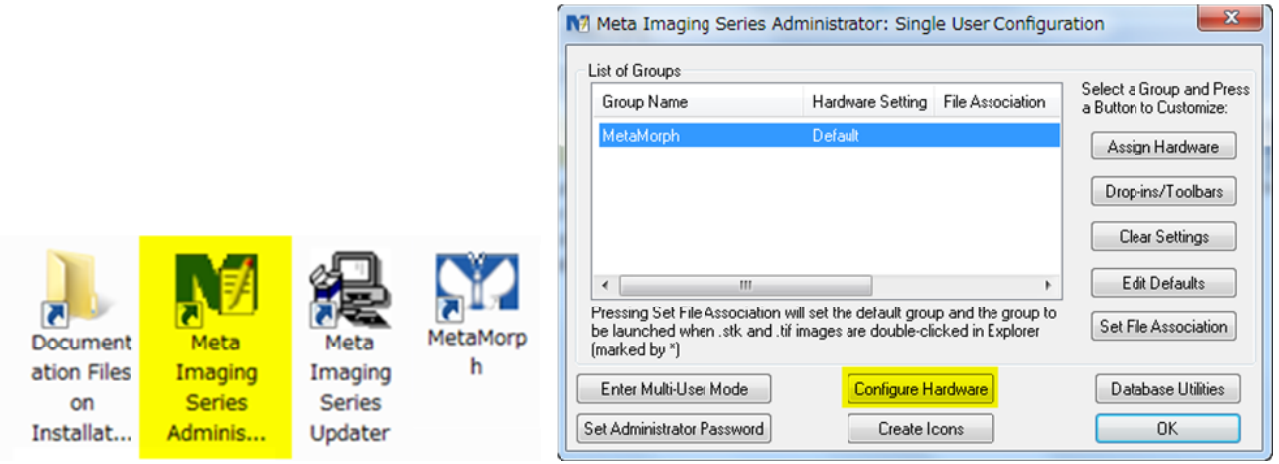

MetaMorph 等 Meta Imaging Series でカメラやフィルターチェンジャーなどを動作させるために<br>Meta Imaging Series Administrator でハードウェアの設定を行う必要があります。 Meta Imaging Series Administrator でハードウェアの設定を行う必要があります。

今回は、ハードウェア設定について記載します。

使用するハードウェアについて詳細な設定方法が異なりますので、今回は設定の流れを説明し ます。 ninistrator でハードウェアの設定を行う必要があります。<br>こついて記載します。<br>いて詳細な設定方法が異なりますので、今回は設定の<br>をクリックします。 使用するハードウェアについて詳細な設定方法が異なりますので、今回は設定の流れを説明し

- 1. Configure Hardware をクリックします
- 2. Configure Hardware ダイアログで、カメラの設定は **Configure Acquisition**、カメラ以外の 䝝䞊䝗䜴䜵䜰設定䛿 **Install Sy tall System Dev m Devices** 䛷行い䜎䛩䚹

# カメラの設定

**3. Configure Hardware をクリックします。** 

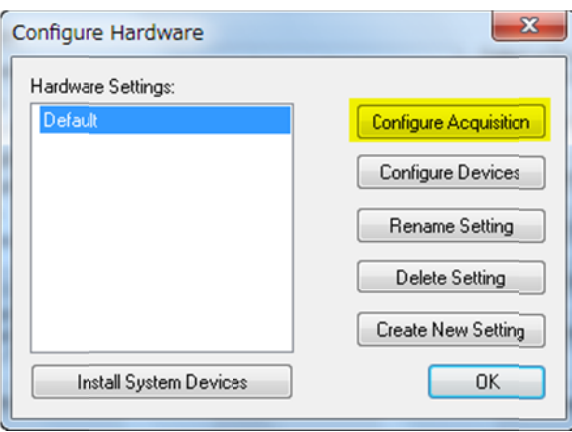

4. Available Drivers で使用するカメラを選択して、Add>>をクリックします。 (Installed Drivers で選択したもの移動します)

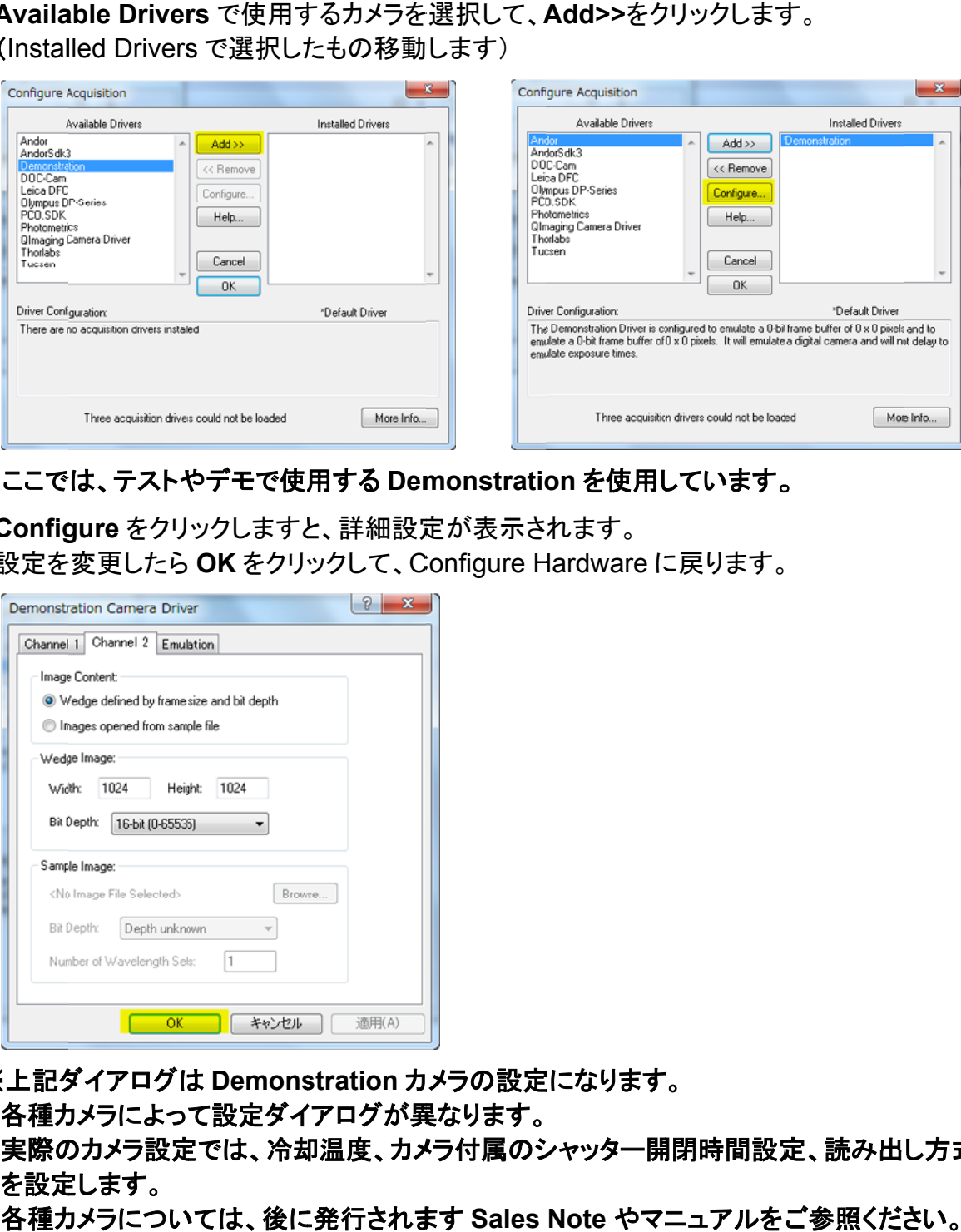

- ※ここでは、テストやデモで使用する Demonstration を使用しています。
- 5. Configure をクリックしますと、詳細設定が表示されます。 **Configure** をクリックしますと、詳細設定が表示されます。<br>設定を変更したら **OK** をクリックして、Configure Hardware に戻ります。

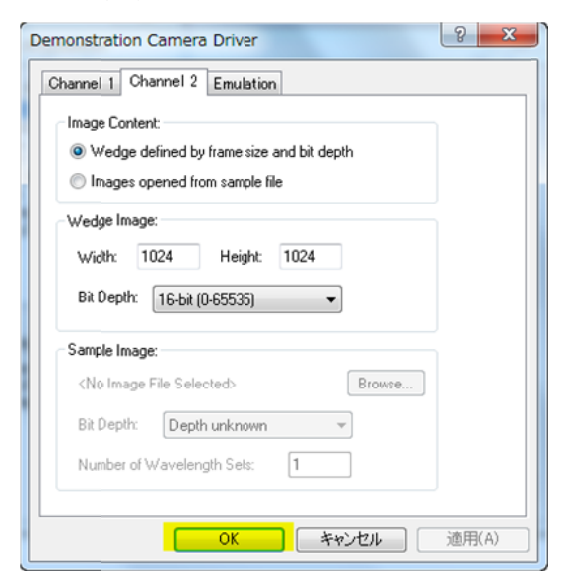

※上記ダイアログは Demonstration カメラの設定になります。 i上記ダイアログは Demonstration カメラの設定<br>各種カメラによって設定ダイアログが異なります。

実際のカメラ設定では、冷却温度、カメラ付属のシャッタ一開閉時間設定、読み出し方式など<br>を設定します。<br>各種カメラについては、後に発行されます Sales Note やマニュアルをご参照ください。 を設定します。

各種カメラについては、後に発行されます Sales Note やマニュアルをご参照ください。

# フィルターチェンジャーなどカメラ以外のハードウェアの設定

6. Configure Hardware で Install System Devices をクリックします。

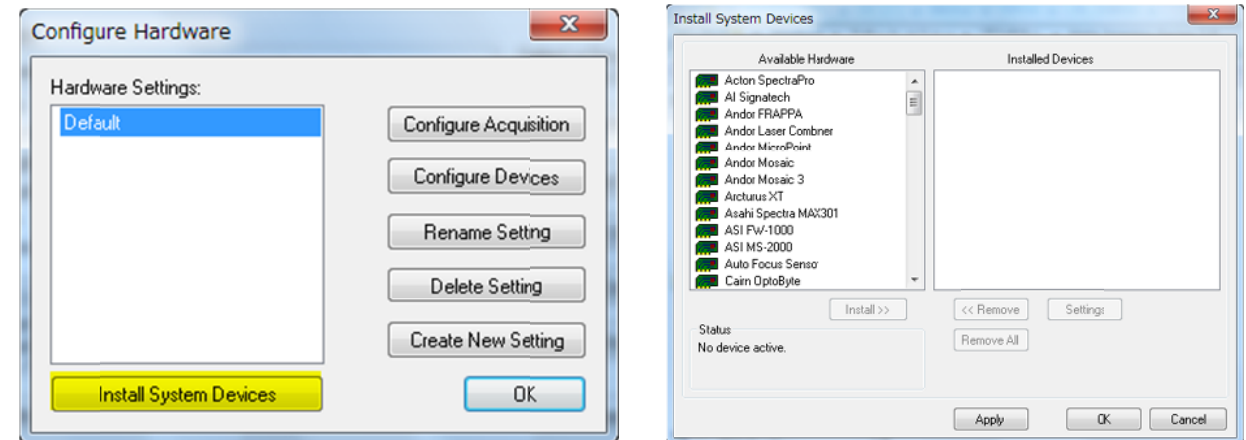

7. 使用するハードウェアを選択して Install をクリックします。 選択したものが Installed Devices に表示されます。 Installed Devices の中の機器を選択して Settings をクリックします。 表示されます Settings ダイアログで機器の接続設定や使用する機器の詳細設定を行い、<br>をクリックして、Install System Devices に戻ります。 をクリックして、Install System Devices に戻ります。 尺して Settings をクリックします。<br>機器の接続設定や使用する機器の詳細設定を行い、OK

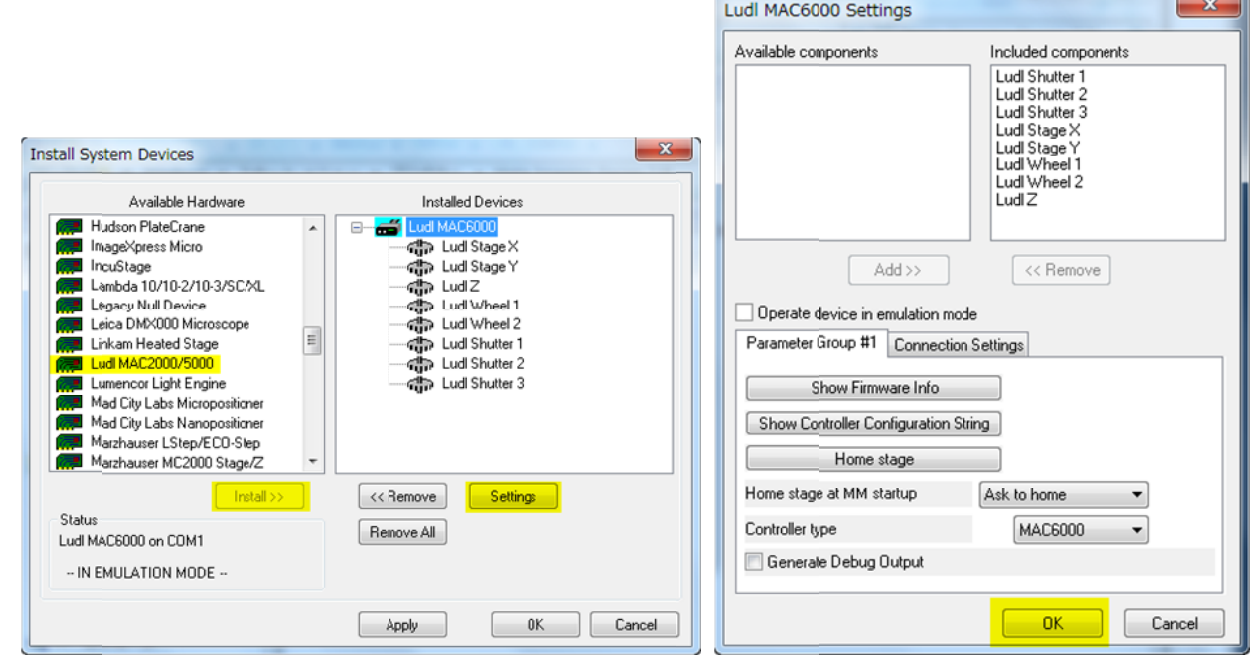

8. Installed Devices の中の各種デバイスを選択して Settings をクリックします。 各種デバイスの詳細設定を行うことができます。 フィルターチェンジャーのフィルター名やシャッター開閉時間、 定、分解能設定などを行います。 電動顕微鏡の対物レンズ設定などもここで行います。 各種デバイスの詳細設定を行うことができます。<br>フィルターチェンジャーのフィルター名やシャッター開閉時間、<br>定、分解能設定などもり、<br>電動顕微鏡の対物レンズ設定などもここで行います。 XY ステージ・Z モータの速度設

 $\overline{\phantom{a}}$ 

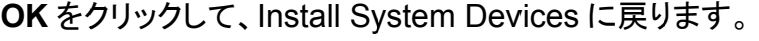

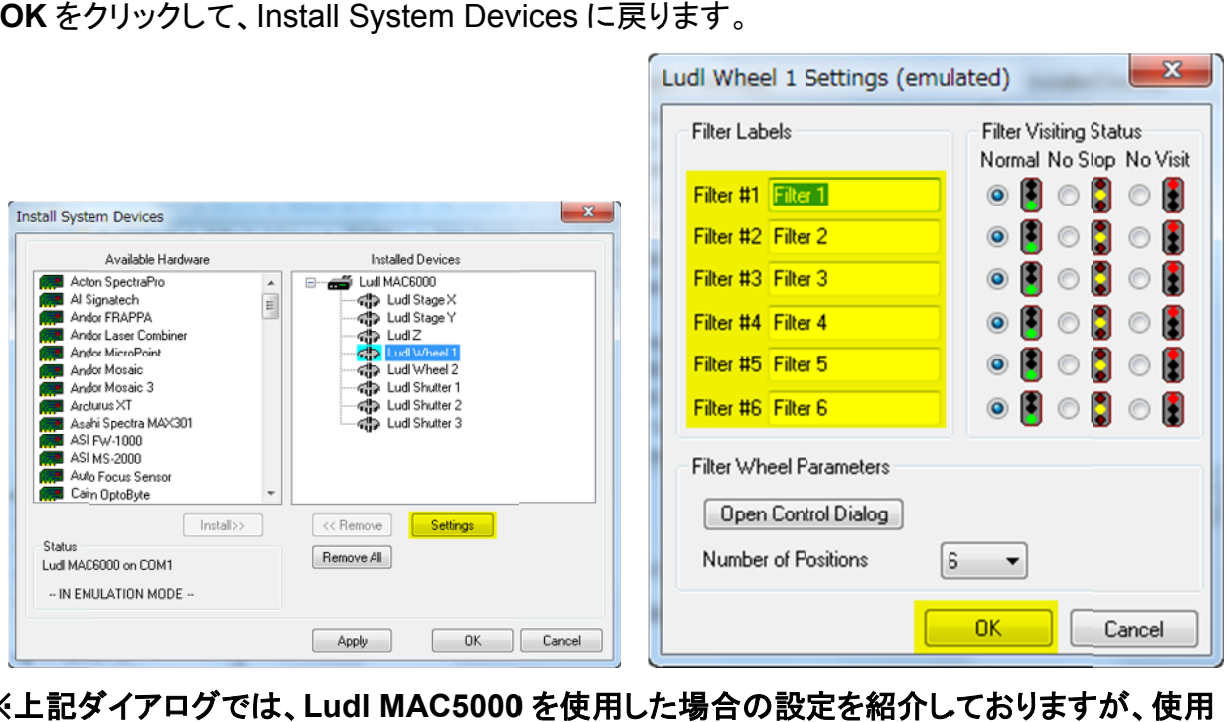

※上記ダイアログでは、Ludl MAC5000 を使用した場合の設定を紹介しておりますが、使用 する機器によって設定方法、ダイアログが異なります。 各種設定につきましては、お問い合わせください。 **一部の機器につきましては、後に発行されます Sales Note やマニュアルで設定方法を紹介<br>いたします。<br>nstalled Devices で <b>OK** をクリックしますと、Configure Hardware に戻ります。<br>Configure Hardware ダイアログの **Configure Devices** をクリックします。 いたします。 一部の機器につきましては、後に発行されます Sales Note やマニュアルで設<br>いたします。<br>9. Installed Devices で **OK** をクリックしますと、Configure Hardware に戻ります。

Configure Hardware ダイアログの Configure Devices をクリックします。

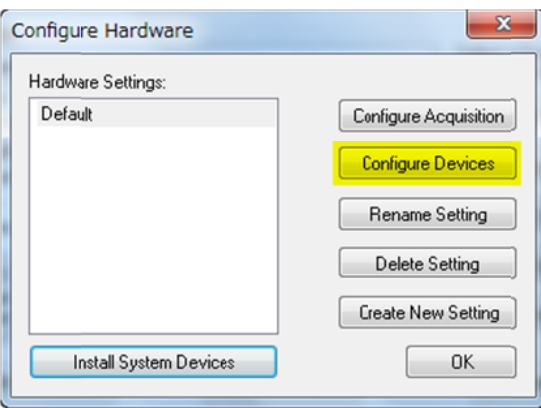

10. User Settings for "Default" hardware configuration ダイアログの中の Availab Devices で使用する機器を選択して、Add>>をクリックします。

Devices で使用する機器を選択して、 **Add>>**をクリックします。<br>Cl**amed Devices** に移動しましたら OK をクリックして、 Configure Hardware に戻ります。 各種デバイスを選択して Settings をクリックしますと、再度それぞれの詳細設定を行うことが できます。

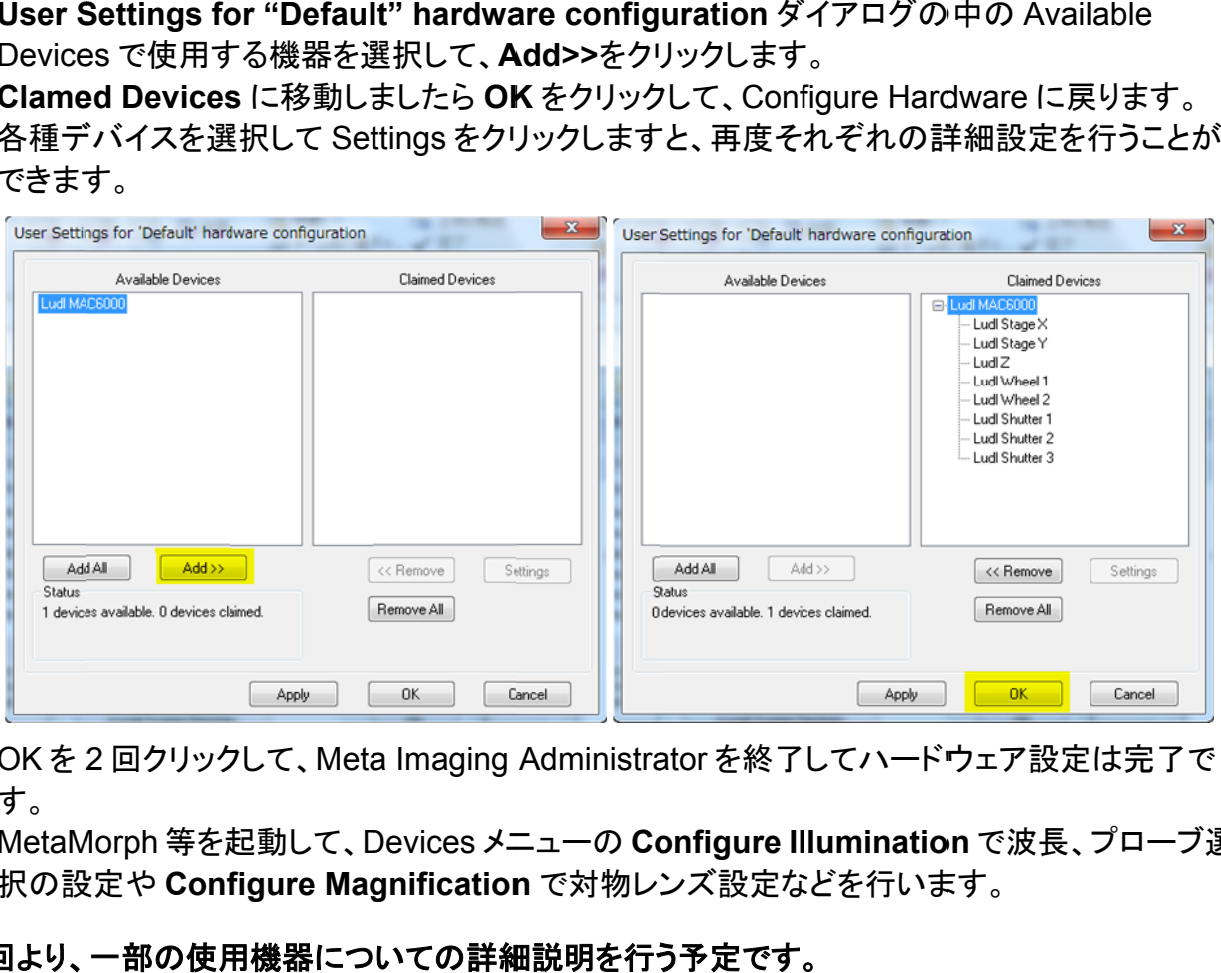

11.OKを2回クリックして、 Meta Imaging Administrator を終了してハードウェア設定は完了で す。

**MetaMorph 等を起動して、Devices メニューの Configure Illumination** で波長、プローブ選 択䛾設定 択䛾設定や **Config onfigure Magn Magnification ation** 䛷対物䝺ン䝈設定䛺䛹䜢 対物䝺ン䝈設定䛺䛹䜢行い䜎䛩䚹

次回より、一部の使用機器についての詳細説明を行う予定です。

以上